#### **COMPREHENSIVE SERVICES**

We offer competitive repair and calibration services, as well as easily accessible documentation and free downloadable resources.

#### SELL YOUR SURPLUS

**OBSOLETE NI HARDWARE IN STOCK & READY TO SHIP** 

We stock New, New Surplus, Refurbished, and Reconditioned NI Hardware.

APEX WAVES

**Bridging the gap** between the manufacturer and your legacy test system.

1-800-915-6216
 www.apexwaves.com
 sales@apexwaves.com

 $\bigtriangledown$ 

All trademarks, brands, and brand names are the property of their respective owners.

Request a Quote CLICK HERE PXIe-4162

#### **GETTING STARTED GUIDE**

# PXIe-4162

#### PXIe, 12-Channel, ±24 V, 100 mA PXI Source Measure Unit

This document explains how to install, configure, and test the PXIe-4162. The PXIe-4162 ships with NI-DCPower driver software, which you can use to program the module.

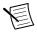

**Note** Before you begin, install and configure your chassis and controller.

## Contents

| Verifying the System Requirements                         | 1  |
|-----------------------------------------------------------|----|
| Unpacking the Kit                                         |    |
| Other Equipment                                           |    |
| Preparing the Environment                                 |    |
| Installing the Software                                   | 4  |
| Installing the PXIe-4162                                  |    |
| PXIe-4162 Pinout and LEDs                                 | .6 |
| Configuring the PXIe-4162 in MAX1                         | 2  |
| Self-Calibrating the PXIe-4162 1                          | 3  |
| Programming the PXIe-41621                                | 4  |
| Troubleshooting1                                          | 6  |
| What Should I Do if the PXIe-4162 Doesn't Appear in MAX?1 | 6  |
| Why Is the ACCESS LED Off When the Chassis Is On?1        | 7  |
| What Should I Do if the PXIe-4162 Fails the Self-Test?1   | 7  |
| Where To Go Next1                                         | 8  |
| Worldwide Support and Services1                           | 8  |

## Verifying the System Requirements

To use the NI-DCPower instrument driver, your system must meet certain requirements.

Refer to the product readme, which is available on the driver software media or online at *ni.com/manuals*, for more information about minimum system requirements, recommended system, and supported application development environments (ADEs).

# Unpacking the Kit

Refer to the following figure to identify the contents of the PXIe-4162 kit.

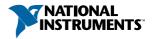

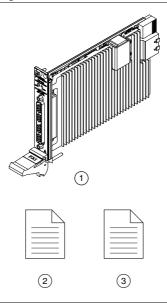

#### 1. PXIe-4162

- 2. PXIe-4162 Safety, Environmental, and Regulatory Information
- 3. Maintain Forced-Air Cooling Note to Users

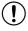

**Notice** To prevent electrostatic discharge (ESD) from damaging the module, ground yourself using a grounding strap or by holding a grounded object, such as your computer chassis.

- 1. Touch the antistatic package to a metal part of the computer chassis.
- 2. Remove the module from the package and inspect it for loose components or other signs of damage.

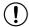

**Notice** Never touch the exposed pins of connectors.

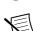

Note Do not install a module if it appears damaged in any way.

3. Unpack any other items and documentation from the kit.

Store the module in the antistatic package when the module is not in use.

# Other Equipment

There are several required items not included in your PXIe-4162 kit that you need to operate the PXIe-4162. Your application may require additional items not included in your kit to install or operate your PXIe-4162.

#### **Required Items**

- A PXI Chassis and chassis documentation
- A PXI Controller or PC with a Device for PXI Remote Control system that meets the system requirements specified in this guide and chassis documentation

#### **Optional Items**

- PXI Slot Blocker Kit (NI part number 199198-01)
- SHDB62M-DB62M-LL Low Leakage Cable for SMU, 62 D-Sub Male to 62 D-Sub Male
  - 1 m (NI part number 142947B-01)
  - 2 m (NI part number 142947B-02)
- SHDB62M-BW-LL Low Leakage Cable for SMU, 62 D-Sub Male to Bare Wire Male
  - 1 m (NI part number 142948A-01)
  - 2 m (NI part number 142948A-02)
- 62-Pin Connector Kit for PXIe-416x SMUs (NI part number 785582-01)

Visit ni.com for more information about these additional items.

## Preparing the Environment

Ensure that the environment you are using the PXIe-4162 in meets the following specifications:

#### Temperature and Humidity

| Temperature                                              |                 |  |
|----------------------------------------------------------|-----------------|--|
| Operating                                                |                 |  |
| Chassis with slot cooling capacity $\geq 58 \text{ W}^1$ | 0 °C to 55 °C   |  |
| All other compatible chassis                             | 0 °C to 40 °C   |  |
| Storage                                                  | -40 °C to 71 °C |  |

<sup>&</sup>lt;sup>1</sup> Not all chassis with slot cooling capacity ≥58 W can achieve this ambient temperature range. Refer to PXI chassis specifications to determine the ambient temperature ranges your chassis can achieve.

| Humidity |
|----------|
|          |

| Operating        | 10% to 90%, noncondensing                         |
|------------------|---------------------------------------------------|
| Storage          | 5% to 95%, noncondensing                          |
| Pollution Degree | 2                                                 |
| Maximum altitude | 2,000 m (800 mbar) (at 25 °C ambient temperature) |

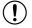

Notice This model is intended for use in indoor applications only.

#### **Related Information**

Refer to the PXIe-4162 Specifications at ni.com for complete specifications.

### Installing the Software

You must be an Administrator to install NI software on your computer.

- 1. Install an ADE, such as LabVIEW or LabWindows<sup>™</sup>/CVI<sup>™</sup>.
- 2. Visit *ni.com/downloads/drivers* and search for NI-DCPower.
- 3. Download the latest version of NI-DCPower by clicking **Download** and then running the executable (.exe) file.

Driver support for the PXIe-4162 was first available in NI-DCPower 17.6.

4. Follow the instructions in the installation prompts.

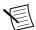

**Note** Windows users may see access and security messages during installation. Accept the prompts to complete the installation.

5. When the installer completes, select **Restart** in the dialog box that prompts you to restart, shut down, or restart later.

### Installing the PXIe-4162

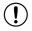

**Notice** To prevent damage to the PXIe-4162 caused by ESD or contamination, handle the module using the edges or the metal bracket.

The PXIe-4162 is a single-slot module with one backplane connector. The module may be installed into any PXI Express-compatible slot.

1. Ensure the AC power source is connected to the chassis before installing the PXIe-4162.

The AC power cord grounds the chassis and protects it from electrical damage while you install the PXIe-4162.

- 2. Power off the chassis.
- 3. Inspect the slot pins on the chassis backplane for any bends or damage prior to installation. Do not install a module if the backplane is damaged.

4. Position the chassis so that inlet and outlet vents are not obstructed.

For more information about optimal chassis positioning, refer to the chassis documentation.

- 5. Remove the black plastic covers from all the captive screws on the module front panel.
- 6. Identify a supported slot in the chassis. The following figure shows the symbols that indicate the slot types.

Figure 2. Chassis Compatibility Symbols

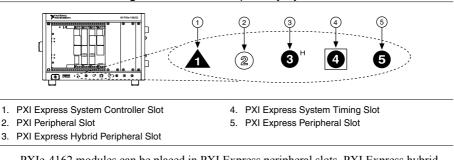

PXIe-4162 modules can be placed in PXI Express peripheral slots, PXI Express hybrid peripheral slots, or PXI Express system timing slots.

- 7. Touch any metal part of the chassis to discharge static electricity.
- 8. Ensure that the ejector handle is in the downward (unlatched) position.
- 9. Place the module edges into the module guides at the top and bottom of the chassis. Slide the module into the slot until it is fully inserted.

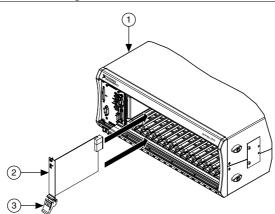

Figure 3. Module Installation

- 1. Chassis
- 2. Hardware Module
- 3. Ejector Handle in Downward (Unlatched) Position
- 10. Latch the module in place by pulling up on the ejector handle.

11. Secure the module front panel to the chassis using the front-panel mounting screws.

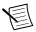

**Note** Tightening the top and bottom mounting screws increases mechanical stability and also electrically connects the front panel to the chassis, which can improve the signal quality and electromagnetic performance.

- 12. Cover all empty slots using EMC filler panels or fill using slot blockers to maximize cooling air flow, depending on your application.
- 13. Power on the chassis.

#### **Related Information**

Why Is the ACCESS LED Off When the Chassis Is On? on page 17

## PXIe-4162 Pinout and LEDs

#### Front Panel

Refer to the following figures and tables for information about the PXIe-4162 front panel connector pins, channels, and LEDs.

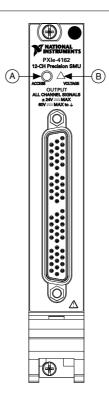

|   | Item                         |
|---|------------------------------|
| А | LED Access Status indicator  |
| В | LED Voltage Status Indicator |

#### Table 1. LED Access Status Indicator

| Status Indicator | Device State             |
|------------------|--------------------------|
| (Off)            | Not Powered              |
| Green            | Powered                  |
| Amber            | Device is being accessed |

#### Table 2. LED Voltage Status Indicator

| Status Indicator | Output Channel State                                                                                                    |  |  |
|------------------|----------------------------------------------------------------------------------------------------|--|--|
| (Off)            | All device outputs are disconnected from their voltage generation source through output disconnect relays.                                                                                                    |  |  |
| Green            | At least one device output is connected to a voltage generation source.                                                                                                    |  |  |
| Red              | The device has a fault or is in error due to the voltage generated or<br>measured by the device. Refer to the driver software for possible sources.<br>The device will not operate until the error is cleared and/or the device is<br>reset. |  |  |

#### Pinout

The following figure and table provide detailed signal information for the PXIe-4162 connector.

| CH0 Output HI<br>CH0 Sense HI<br>CH2 Guard<br>CH2 Sense LO<br>CH3 Output HI<br>CH3 Sense HI<br>CH5 Guard<br>CH5 Sense LO   | CH0 Guard<br>CH0 Sense LO<br>NC<br>CH2 Output HI<br>CH2 Sense HI<br>CH3 Guard<br>CH3 Sense LO<br>NC<br>NC<br>CH5 Output HI<br>CH5 Sense HI       | (a)         (a)         (a) <th>Calibration HI<br/>CH1 Output HI<br/>CH1 Sense HI<br/>CH1 Guard<br/>CH1 Sense LO<br/>CH4 Output HI<br/>CH4 Sense HI<br/>CH4 Sense LO</th> | Calibration HI<br>CH1 Output HI<br>CH1 Sense HI<br>CH1 Guard<br>CH1 Sense LO<br>CH4 Output HI<br>CH4 Sense HI<br>CH4 Sense LO                                        |
|----------------------------------------------------------------------------------------------------|----------------------------------------------------------------------------------------------------|----------------------------------------------------------------------------------------------------|----------------------------------------------------------------------------------------------------|
| CH6 Output HI<br>CH6 Sense HI<br>CH8 Guard<br>CH8 Sense LO<br>CH9 Output HI<br>CH9 Sense HI<br>CH11 Guard<br>CH11 Sense LO | CH6 Guard<br>CH6 Sense LO<br>NC<br>CH8 Output HI<br>CH8 Sense HI<br>CH9 Guard<br>CH9 Sense LO<br>CH9 Sense LO<br>CH11 Output HI<br>CH11 Sense HI |                                                                                                    | CH0 to 11 Output LO<br>CH7 Output HI<br>CH7 Sense HI<br>CH7 Guard<br>CH7 Sense LO<br>CH10 Output HI<br>CH10 Sense HI<br>CH10 Sense HI<br>CH10 Guard<br>CH10 Sense LO |

| Bundle | Channel | Pin | Signal Description |
|--------|---------|-----|--------------------|
| A      | 0       | 62  | Output HI          |
|        |         | 61  | Sense HI           |
|        |         | 41  | Sense LO           |
|        |         | 42  | Guard <sup>2</sup> |
|        | 1       | 20  | Output HI          |
|        |         | 19  | Sense HI           |
|        |         | 17  | Sense LO           |
|        |         | 18  | Guard <sup>2</sup> |
|        | 2       | 39  | Output HI          |
|        |         | 38  | Sense HI           |
|        |         | 59  | Sense LO           |
|        |         | 60  | Guard <sup>2</sup> |
| В      | 3       | 57  | Output HI          |
|        |         | 56  | Sense HI           |
|        |         | 36  | Sense LO           |
|        |         | 37  | Guard <sup>2</sup> |
|        | 4       | 15  | Output HI          |
|        |         | 14  | Sense HI           |
|        |         | 12  | Sense LO           |
|        |         | 13  | Guard <sup>2</sup> |
|        | 5       | 34  | Output HI          |
|        |         | 33  | Sense HI           |
|        |         | 54  | Sense LO           |
|        |         | 55  | Guard <sup>2</sup> |

Table 3. PXIe-4162 Signal Descriptions

 $<sup>^2</sup>$   $\,$  Guard terminals are not supported in the highest current ranges: 60 mA or 100 mA.

| Bundle     | Channel | Pin | Signal Description |
|------------|---------|-----|--------------------|
| С          | 6       | 51  | Output HI          |
|            |         | 50  | Sense HI           |
|            |         | 30  | Sense LO           |
|            |         | 31  | Guard <sup>2</sup> |
|            | 7       | 9   | Output HI          |
|            |         | 8   | Sense HI           |
|            |         | 6   | Sense LO           |
|            |         | 7   | Guard <sup>2</sup> |
|            | 8       | 28  | Output HI          |
|            |         | 27  | Sense HI           |
|            |         | 48  | Sense LO           |
|            |         | 49  | Guard <sup>2</sup> |
| D          | 9       | 46  | Output HI          |
|            |         | 45  | Sense HI           |
|            |         | 25  | Sense LO           |
|            |         | 26  | Guard <sup>2</sup> |
|            | 10      | 4   | Output HI          |
|            |         | 3   | Sense HI           |
|            |         | 1   | Sense LO           |
|            |         | 2   | Guard <sup>2</sup> |
|            | 11      | 23  | Output HI          |
|            |         | 22  | Sense HI           |
|            |         | 43  | Sense LO           |
|            |         | 44  | Guard <sup>2</sup> |
| A, B, C, D | 0 to 11 | 10  | Output LO          |

Table 3. PXIe-4162 Signal Descriptions (Continued)

| Bundle | Channel | Pin | Signal Description |
|--------|---------|-----|--------------------|
| _      | _       | 21  | Calibration HI     |
|        |         | 24  | Not used           |
|        |         | 29  |                    |
|        |         | 35  |                    |
|        |         | 40  |                    |
|        |         | 5   | Void               |
|        |         | 11  |                    |
|        |         | 16  |                    |
|        |         | 32  |                    |
|        |         | 47  |                    |
|        |         | 52  |                    |
|        |         | 53  |                    |
|        |         | 58  |                    |

Table 3. PXIe-4162 Signal Descriptions (Continued)

#### Cable Bundles

The PXIe-4162 has 12 channels organized into four cable bundles (A, B, C, D) for use with associated cable accessories. The following figure and table provide detailed bundle information.

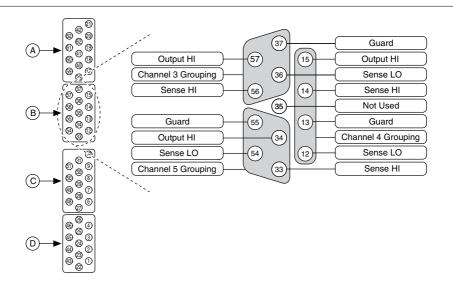

| Bundle | Channels |
|--------|----------|
| A      | 0 to 2   |
| В      | 3 to 5   |
| С      | 6 to 8   |
| D      | 9 to 11  |

## Configuring the PXIe-4162 in MAX

Use Measurement & Automation Explorer (MAX) to configure your NI hardware. MAX informs other programs about which NI hardware products are in the system and how they are configured. MAX is automatically installed with NI-DCPower.

- 1. Launch MAX.
- 2. In the configuration tree, expand **Devices and Interfaces** to see the list of installed NI hardware.

Installed modules appear under the name of their associated chassis.

3. Expand your Chassis tree item.

MAX lists all modules installed in the chassis. Your default names may vary.

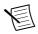

**Note** If you do not see your module listed, press <F5> to refresh the list of installed modules. If the module is still not listed, power off the system, ensure the module is correctly installed, and restart.

- 4. Record the identifier MAX assigns to the hardware. Use this identifier when programming the PXIe-4162.
- 5. Self-test the hardware by selecting the item in the configuration tree and clicking **Self-Test** in the MAX toolbar.

The MAX self-test performs a basic verification of hardware resources.

#### **Related Information**

What Should I Do if the PXIe-4162 Doesn't Appear in MAX? on page 16 What Should I Do if the PXIe-4162 Fails the Self-Test? on page 17

## Self-Calibrating the PXIe-4162

Self-calibration adjusts the PXIe-4162 for variations in the module environment. Perform a complete self-calibration after the first time you install the PXIe-4162.

1. Install the PXIe-4162 and let it warm up for 30 minutes.

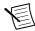

**Note** Warm up begins when the PXI Express chassis has been powered on and the operating system has completely loaded.

2. Self-calibrate the PXIe-4162 by clicking the Self-Calibrate button in MAX or calling niDCPower Cal Self Calibrate or niDCPower\_CalSelfCalibrate.

The PXIe-4162 modules are externally calibrated at the factory but you should perform a selfcalibration in all of the following situations:

- After first installing the PXIe-4162 in a chassis
- After any module that is in the same chassis as the PXIe-4162 is installed, uninstalled, or moved
- When the PXIe-4162 is in an environment where the ambient temperature varies or the PXIe-4162 temperature has drifted more than ±5 °C from the temperature at the last self-calibration
- Within 24 hours of the previous self-calibration

#### **Related Information**

What Should I Do if the PXIe-4162 Fails the Self-Test? on page 17

## Programming the PXIe-4162

You can generate signals interactively using InstrumentStudio or you can use the NI-DCPower instrument driver to program your device in the supported ADE of your choice.

| Software         | Location                                                                                                    | Description                                                                                                    |
|------------------|----------------------------------------------------------------------------------------------------|----------------------------------------------------------------------------------------------------|
| InstrumentStudio | <ul> <li>Note InstrumentStudio is<br/>supported only on 64-bit systems.<br/>If you are using a 32-bit system,<br/>use your driver's specific soft front<br/>panel instead of InstrumentStudio.</li> <li>InstrumentStudio is automatically installed<br/>when you install the NI-DCPower driver. You<br/>can access InstrumentStudio in any of the<br/>following ways:</li> <li>From the Windows start menu, select<br/>National Instruments»[Driver] Soft<br/>Front Panel. This launches<br/>InstrumentStudio and runs a soft front<br/>panel populated with NI-DCPower<br/>devices.</li> <li>From the Windows start menu, select<br/>National Instruments»<br/>InstrumentStudio 2018. This launches<br/>InstrumentStudio and runs a soft front<br/>panel populated with devices detected on<br/>your system.</li> <li>From Measurement &amp; Automation<br/>Explorer (MAX), select a device and<br/>then click Test Panels This launches<br/>InstrumentStudio and runs a soft front<br/>panel for the device you selected.</li> </ul> | When you install<br>NI-DCPower on a 64-bit<br>system, you can monitor,<br>control, and record<br>measurements from<br>supported devices using<br>InstrumentStudio.<br>InstrumentStudio is a<br>software-based soft front<br>panel application that<br>allows you to perform<br>interactive measurements<br>on several different<br>device types in a single<br>program. |

| Software                        | Location                                                                                                    | Description                                                                                                    |
|---------------------------------|----------------------------------------------------------------------------------------------------|----------------------------------------------------------------------------------------------------|
| NI-DCPower<br>Instrument Driver | LabVIEW—Available on the LabVIEW<br>Functions palette at <b>Measurement I/O</b> »<br><b>NI-DCPower</b> . Examples are available from<br>the <b>Start</b> menu in the <b>National Instruments</b><br>folder.                                                                                                    | The NI-DCPower API<br>configures and operates<br>the module hardware and<br>performs basic<br>acquisition and<br>measurement functions. |
|                                 | LabVIEW NXG—Available from the<br>diagram at Hardware Interfaces»Electronic<br>Test»NI-DCPower. Examples are available<br>from the Learning tab in the Examples»<br>Hardware Input and Output folder.                                                                                                    |                                                                                                    |
|                                 | LabWindows/CVI—Available at <b>Program</b><br><b>Files»IVI Foundation»IVI»Drivers»</b><br><b>NI-DCPower</b> . LabWindows/CVI examples<br>are available from the <b>Start</b> menu in the<br><b>National Instruments</b> folder.                                                                                                    |                                                                                                    |
|                                 | C/C++—Available at <b>Program Files</b> » <b>IVI</b><br><b>Foundation</b> » <b>IVI</b> . Refer to the <i>Creating an</i><br><i>Application with NI-DCPower in Microsoft</i><br><i>Visual C and C++</i> topic of the <i>NI DC Power</i><br><i>Supplies and SMUs Help</i> to manually add all<br>required include and library files to your<br>project. NI-DCPower does not ship with<br>installed C/C++ examples. |                                                                                                    |

## Troubleshooting

If an issue persists after you complete a troubleshooting procedure, contact NI technical support or visit *ni.com/support*.

# What Should I Do if the PXIe-4162 Doesn't Appear in MAX?

- 1. In the MAX configuration tree, expand **Devices and Interfaces**.
- 2. Expand the **Chassis** tree to see the list of installed hardware, and press <F5> to refresh the list.
- 3. If the module is still not listed, power off the system, ensure that all hardware is correctly installed, and restart the system.
- 4. Navigate to the Device Manager.

#### **Operating System** Description

Windows 10/8.1 Right-click the Start button, and select Device Manager.

#### Windows 7 Select Start»Control Panel»Device Manager.

- 5. Verify the PXIe-4162 appears in the Device Manager.
  - a) Under an NI entry, confirm that a PXIe-4162 entry appears.

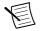

**Note** If you are using a PC with a device for PXI remote control system, under **System Devices**, also confirm that no error conditions appear for the **PCI-to-PCI Bridge**.

b) If error conditions appear, reinstall NI-DCPower and the PXIe-4162.

# Why Is the ACCESS LED Off When the Chassis Is On?

Before proceeding, verify that the PXIe-4162 appears in MAX.

If the ACCESS LED fails to light after you power on the chassis, a problem may exist with the chassis power rails, a hardware module, or the LED.

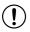

**Notice** Apply external signals only while the PXIe-4162 is powered on. Applying external signals while the module is powered off may cause damage.

- 1. Disconnect any signals from the module front panels.
- 2. Power off the chassis.
- 3. Remove the module from the chassis and inspect it for damage. Do not reinstall a damaged module.
- 4. Install the module in a different chassis slot from which you removed it.
- 5. Power on the chassis.

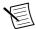

**Note** If you are using a PC with a device for PXI remote control system, power on the chassis before powering on the computer.

- 6. Verify that the module appears in MAX.
- 7. Reset the module in MAX and perform a self-test.

#### **Related Information**

PXIe-4162 Pinout and LEDs on page 6

### What Should I Do if the PXIe-4162 Fails the Self-Test?

- 1. Restart the system.
- 2. Launch MAX.
  - Failed self-test
    - 1. Perform self-calibration, then perform the self-test again. The PXIe-4162 must be calibrated to pass the self-test.
  - Failed self-calibration
    - 1. Perform self-calibration again.

- 3. Power off the chassis.
- 4. Reinstall the failed module in a different slot.
- 5. Power on the chassis.
- 6. Perform the self-test again.

## Where To Go Next

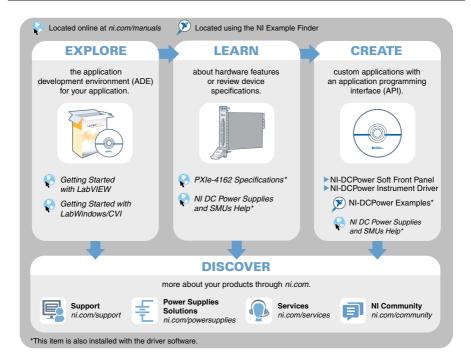

## Worldwide Support and Services

The NI website is your complete resource for technical support. At *ni.com/support*, you have access to everything from troubleshooting and application development self-help resources to email and phone assistance from NI Application Engineers.

Visit ni.com/services for information about the services NI offers.

Visit *ni.com/register* to register your NI product. Product registration facilitates technical support and ensures that you receive important information updates from NI.

NI corporate headquarters is located at 11500 North Mopac Expressway, Austin, Texas, 78759-3504. NI also has offices located around the world. For support in the United States, create your service request at *ni.com/support* or dial 1 866 ASK MYNI (275 6964). For

support outside the United States, visit the *Worldwide Offices* section of *ni.com/niglobal* to access the branch office websites, which provide up-to-date contact information.

Information is subject to change without notice. Refer to the *NI Trademarks and Logo Guidelines* at ni.com/trademarks for information on NI trademarks. Other product and company names mentioned herein are trademarks or trade names of their respective companies. For patents covering NI products/technology, refer to the appropriate location: **Help**»**Patents** in your software, the patents.txt file on your media, or the *National Instruments Patent Notice* at ni.com/patents. You can find information about end-user license agreements (EULAs) and third-party legal notices in the readme file for your NI product. Refer to the *Export Compliance Information* at ni.com/legal/export-compliance for the NI global trade compliance policy and how to obtain relevant HTS codes, ECCNs, and other import/export data. NI MAKES NO EXPRESS OR IMPLIED WARRANTIES AS TO THE ACCURACY OF THE INFORMATION CONTAINED HEREIN AND SHALL NOT BE LIABLE FOR ANY ERRORS. U.S. Government Customers: The data contained in this manual was developed at private expense and is subject to the applicable limited rights and restricted data rights as set forth in FAR 52.227-14, DFAR 252.227-7014, and DFAR 252.227-7015.

© 2017-2019 National Instruments. All rights reserved.